# **Oracle® Retail Integration Cloud Service**

Technical Implementation Instructions for SI/Customers Release 22.1.401.0 **F73055-01**

November 2022

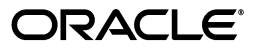

Oracle® Retail Integration Cloud Service Technical Implementation Instructions for SI/Customers, Release 22.1.401.0

F73055-01

Copyright © 2022, Oracle and/or its affiliates. All rights reserved.

Primary Author:

Contributing Author:

This software and related documentation are provided under a license agreement containing restrictions on use and disclosure and are protected by intellectual property laws. Except as expressly permitted in your license agreement or allowed by law, you may not use, copy, reproduce, translate, broadcast, modify, license, transmit, distribute, exhibit, perform, publish, or display any part, in any form, or by any means. Reverse engineering, disassembly, or decompilation of this software, unless required by law for interoperability, is prohibited.

The information contained herein is subject to change without notice and is not warranted to be error-free. If you find any errors, please report them to us in writing.

If this is software or related documentation that is delivered to the U.S. Government or anyone licensing it on behalf of the U.S. Government, then the following notice is applicable:

U.S. GOVERNMENT END USERS: Oracle programs, including any operating system, integrated software, any programs installed on the hardware, and/or documentation, delivered to U.S. Government end users are "commercial computer software" pursuant to the applicable Federal Acquisition Regulation and agency-specific supplemental regulations. As such, use, duplication, disclosure, modification, and adaptation of the programs, including any operating system, integrated software, any programs installed on the hardware, and/or documentation, shall be subject to license terms and license restrictions applicable to the programs. No other rights are granted to the U.S. Government.

This software or hardware is developed for general use in a variety of information management applications. It is not developed or intended for use in any inherently dangerous applications, including applications that may create a risk of personal injury. If you use this software or hardware in dangerous applications, then you shall be responsible to take all appropriate fail-safe, backup, redundancy, and other measures to ensure its safe use. Oracle Corporation and its affiliates disclaim any liability for any damages caused by use of this software or hardware in dangerous applications.

Oracle and Java are registered trademarks of Oracle and/or its affiliates. Other names may be trademarks of their respective owners.

Intel and Intel Xeon are trademarks or registered trademarks of Intel Corporation. All SPARC trademarks are used under license and are trademarks or registered trademarks of SPARC International, Inc. AMD, Opteron, the AMD logo, and the AMD Opteron logo are trademarks or registered trademarks of Advanced Micro Devices. UNIX is a registered trademark of The Open Group.

This software or hardware and documentation may provide access to or information about content, products, and services from third parties. Oracle Corporation and its affiliates are not responsible for and expressly disclaim all warranties of any kind with respect to third-party content, products, and services unless otherwise set forth in an applicable agreement between you and Oracle. Oracle Corporation and its affiliates will not be responsible for any loss, costs, or damages incurred due to your access to or use of third-party content, products, or services, except as set forth in an applicable agreement between you and Oracle.

#### **Value-Added Reseller (VAR) Language**

#### **Oracle Retail VAR Applications**

The following restrictions and provisions only apply to the programs referred to in this section and licensed to you. You acknowledge that the programs may contain third party software (VAR applications) licensed to Oracle. Depending upon your product and its version number, the VAR applications may include:

(i) the **MicroStrategy** Components developed and licensed by MicroStrategy Services Corporation (MicroStrategy) of McLean, Virginia to Oracle and imbedded in the MicroStrategy for Oracle Retail Data Warehouse and MicroStrategy for Oracle Retail Planning & Optimization applications.

(ii) the **Wavelink** component developed and licensed by Wavelink Corporation (Wavelink) of Kirkland, Washington, to Oracle and imbedded in Oracle Retail Mobile Store Inventory Management.

(iii) the software component known as **Access Via™** licensed by Access Via of Seattle, Washington, and imbedded in Oracle Retail Signs and Oracle Retail Labels and Tags.

(iv) the software component known as **Adobe Flex™** licensed by Adobe Systems Incorporated of San Jose, California, and imbedded in Oracle Retail Promotion Planning & Optimization application.

You acknowledge and confirm that Oracle grants you use of only the object code of the VAR Applications. Oracle will not deliver source code to the VAR Applications to you. Notwithstanding any other term or

condition of the agreement and this ordering document, you shall not cause or permit alteration of any VAR Applications. For purposes of this section, "alteration" refers to all alterations, translations, upgrades, enhancements, customizations or modifications of all or any portion of the VAR Applications including all reconfigurations, reassembly or reverse assembly, re-engineering or reverse engineering and recompilations or reverse compilations of the VAR Applications or any derivatives of the VAR Applications. You acknowledge that it shall be a breach of the agreement to utilize the relationship, and/or confidential information of the VAR Applications for purposes of competitive discovery.

The VAR Applications contain trade secrets of Oracle and Oracle's licensors and Customer shall not attempt, cause, or permit the alteration, decompilation, reverse engineering, disassembly or other reduction of the VAR Applications to a human perceivable form. Oracle reserves the right to replace, with functional equivalent software, any of the VAR Applications in future releases of the applicable program.

# **Contents**

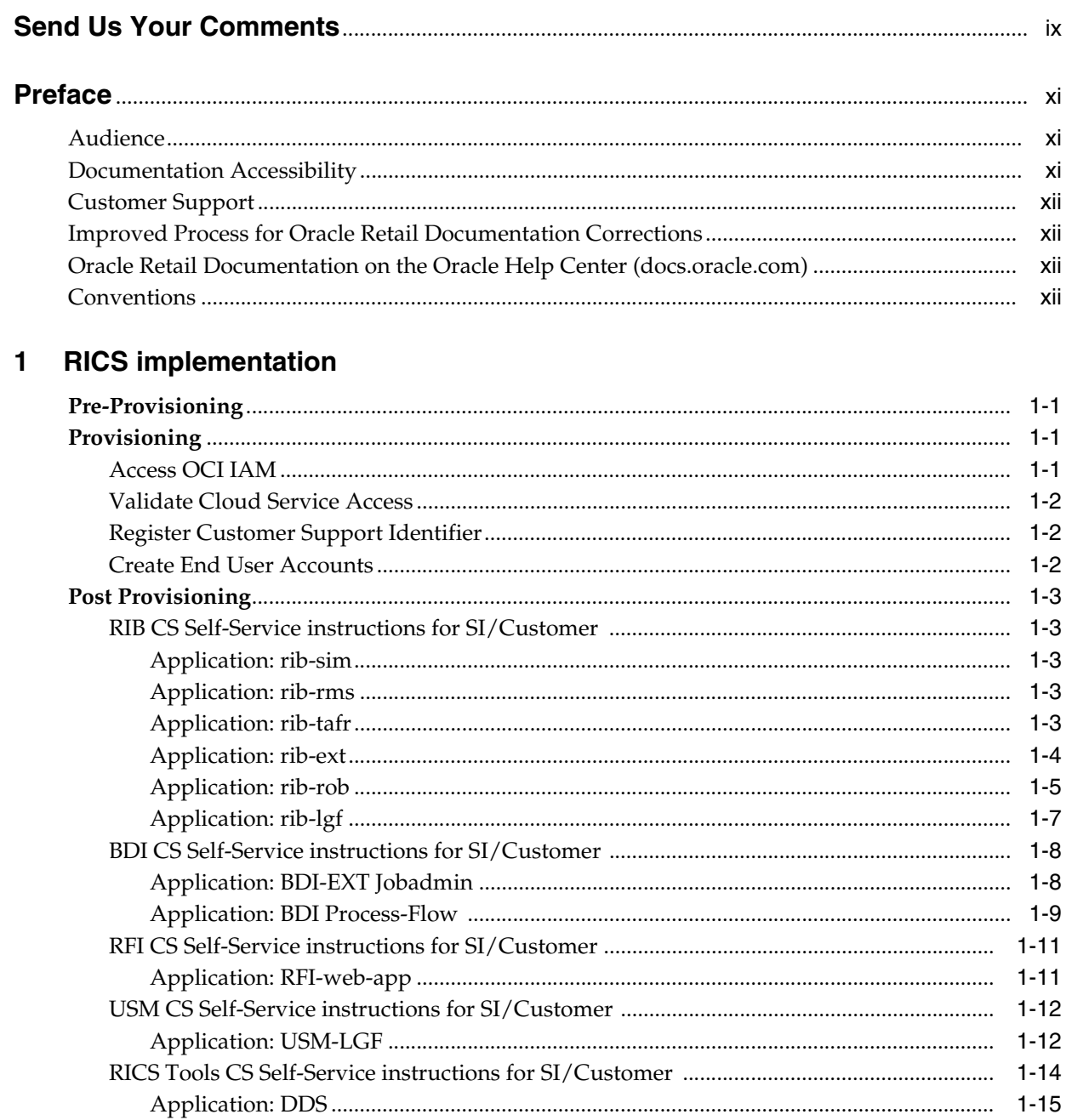

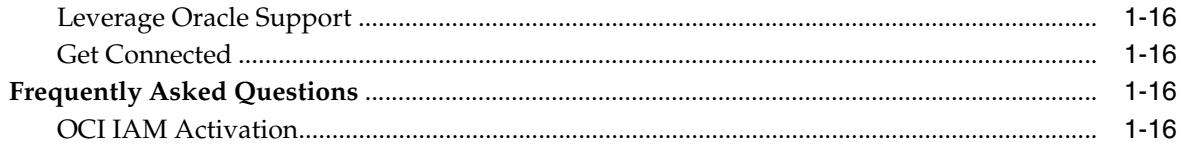

# **List of Figures**

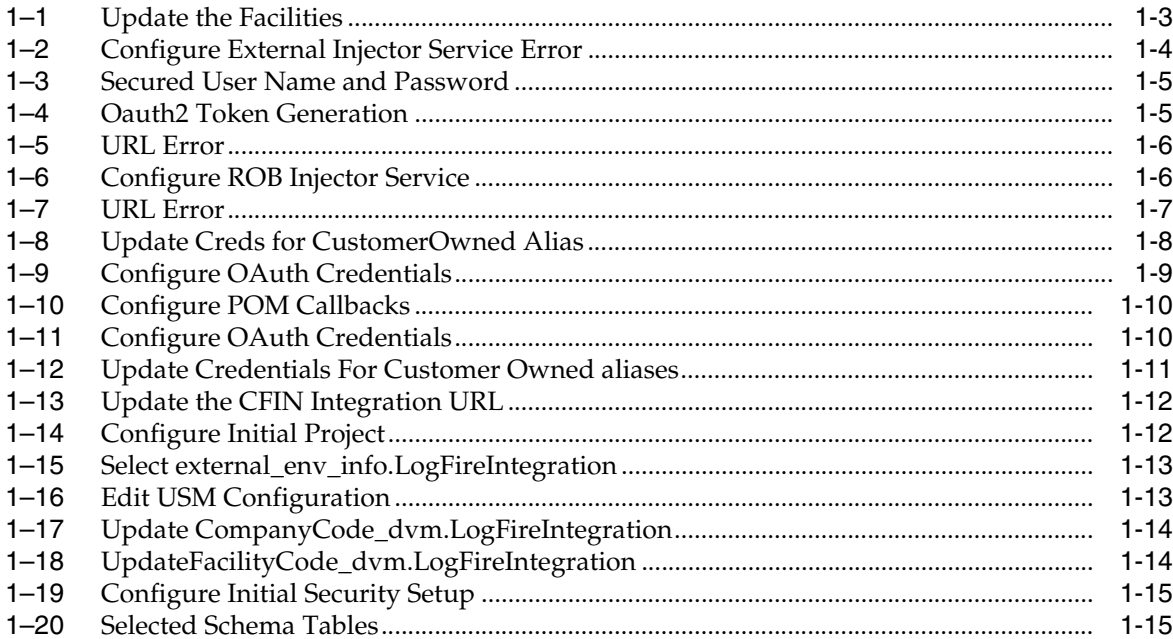

# **Send Us Your Comments**

<span id="page-8-0"></span>Oracle® Retail Integration Cloud Service Technical Implementation Instructions for SI/Customers, Release 22.1.401.0.

Oracle welcomes customers' comments and suggestions on the quality and usefulness of this document.

Your feedback is important, and helps us to best meet your needs as a user of our products. For example:

- Are the implementation steps correct and complete?
- Did you understand the context of the procedures?
- Did you find any errors in the information?
- Does the structure of the information help you with your tasks?
- Do you need different information or graphics? If so, where, and in what format?
- Are the examples correct? Do you need more examples?

If you find any errors or have any other suggestions for improvement, then please tell us your name, the name of the company who has licensed our products, the title and part number of the documentation and the chapter, section, and page number (if available).

**Note:** Before sending us your comments, you might like to check that you have the latest version of the document and if any concerns are already addressed. To do this, access the Online Documentation available in the Oracle Help Center (**docs.oracle.com**). It contains the most current Documentation Library plus all documents revised or released recently.

Send your comments to us using the electronic mail address: **retail-doc\_us@oracle.com**.

Please give your name, address, electronic mail address, and telephone number (optional).

If you need assistance with Oracle software, then please contact your support representative or Oracle Support Services.

If you require training or instruction in using Oracle software, then please contact your Oracle local office and inquire about our Oracle University offerings. A list of Oracle offices is available on our Web site at **http://www.oracle.com**.

# **Preface**

<span id="page-10-0"></span>When starting a Retail Predictive Application Server Cloud Edition (RPAS CE) implementation, there are a number of key considerations and actions the Customer/System Integrator will need to take to complete the new provisioning.

# <span id="page-10-1"></span>**Audience**

This Technical Implementation Instructions for SI/Customers is intended for the customer's service administrator and the customer's System Integrator. The service administrator is the key person in your business that manages your Integration cloud service. Oracle will target important communications to the service administrator, such as the initial welcome e-mail that is described in this document. If the person who receives this e-mail is not the person or part of the group of people that will be taking responsibilities for the tasks in this document, please work with your Customer Success Manager (CSM) to have that the name updated.

# <span id="page-10-2"></span>**Documentation Accessibility**

For information about Oracle's commitment to accessibility, visit the Oracle Accessibility Program website at http://www.oracle.com/pls/topic/lookup?ctx=acc&id=docacc.

#### **Access to Oracle Support**

Oracle customers that have purchased support have access to electronic support through My Oracle Support. For information, visit http://www.oracle.com/pls/topic/lookup?ctx=acc&id=info or visit http://www.oracle.com/pls/topic/lookup?ctx=acc&id=trs if you are hearing impaired.

# <span id="page-11-0"></span>**Customer Support**

To contact Oracle Customer Support, access My Oracle Support at the following URL:

**https://support.oracle.com**

When contacting Customer Support, please provide the following:

- Product version and program/module name
- Functional and technical description of the problem (include business impact)
- Detailed step-by-step instructions to re-create
- Exact error message received
- Screen shots of each step you take

# <span id="page-11-1"></span>**Improved Process for Oracle Retail Documentation Corrections**

To more quickly address critical corrections to Oracle Retail documentation content, Oracle Retail documentation may be republished whenever a critical correction is needed. For critical corrections, the republication of an Oracle Retail document may at times not be attached to a numbered software release; instead, the Oracle Retail document will simply be replaced on the Oracle Help Center (docs.oracle.com), or, in the case of Data Models, to the applicable My Oracle Support Documentation container where they reside.

This process will prevent delays in making critical corrections available to customers. For the customer, it means that before you begin installation, you must verify that you have the most recent version of the Oracle Retail documentation set. Oracle Retail documentation is available on the Oracle Help Center (docs.oracle.com) at the following URL:

**https://docs.oracle.com/en/industries/retail/index.html**

An updated version of the applicable Oracle Retail document is indicated by Oracle part number, as well as print date (month and year). An updated version uses the same part number, with a higher-numbered suffix. For example, part number E123456-02 is an updated version of a document with part number E123456-01.

If a more recent version of a document is available, that version supersedes all previous versions.

# <span id="page-11-2"></span>**Oracle Retail Documentation on the Oracle Help Center (docs.oracle.com)**

Oracle Retail product documentation is available on the following web site:

**[https://docs.oracle.com/en/industries/retail/index.html](http://www.oracle.com/technetwork/documentation/oracle-retail-100266.html)**

(Data Model documents can be obtained through My Oracle Support.)

# <span id="page-11-3"></span>**Conventions**

The following text conventions are used in this document:

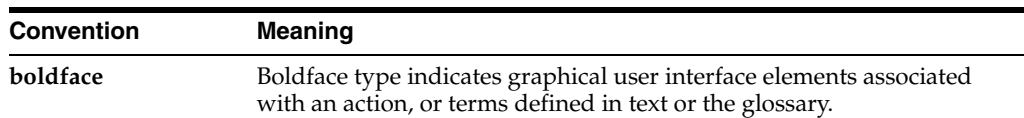

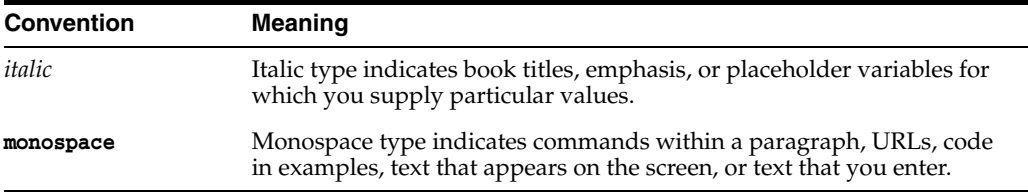

# **RICS implementation**

<span id="page-14-0"></span>When starting a Retail Predictive Application Server Cloud Edition (RPAS CE) implementation, there are a number of key considerations and actions the Customer/System Integrator will need to take to complete the new provisioning.

# <span id="page-14-1"></span>**Pre-Provisioning**

Pre-provisioning is the period after contracts are signed, but before receiving your environments, where some key activities can occur related to your upcoming implementation. For Integration Cloud Service implementations, your Customer Success Manager (CSM) will be your main point of contact for these activities.

# <span id="page-14-2"></span>**Provisioning**

Once your environments are ready for you, the person designated as your service administrator will receive a welcome e-mail: one for each cloud service and each environment (stage, production, and so on).

Follow all instructions in the *Action Required: Access and Administer Production/Stage/Test Environment…* e-mail.

This environment access e-mail contains critical details required for you to access and administer your Cloud Service. You will receive on e-mail for each provisioned environment. Save these e-mails.

Log in to your Cloud Service. Use the Identity Management URL, username and temporary password provided in the environment access e-mail to verify access to your service. At your first login attempt, create a new password and make note of it because at this point you are the only one with access!

You will receive a separate e-mail for each provisioned environment, and the password for each environment is maintained separately. In addition, please note that you will not be able to access the Retail applications until you grant the appropriate application roles to your user

It is recommended that you save this e-mail for future reference, because at this point the service administrator is the only person with access.

# <span id="page-14-3"></span>**Access OCI IAM**

Once you receive your welcome e-mail, it is recommended that you, as the system administrator, log into OCI IAM to verify your access and create a new password. You will also be assigned the application administrator group for each Retail Integration service in both your production and pre-production environments. Note that the

group for pre-production will have an added extension (\_PREPROD) in order to differentiate between the two. These should not be deleted.

It is also recommended that you add additional administrators in order to have a backup administrator and share in user management administration, as at this point no one else in your organization will have access to OCI IAM or the Retail Integration solutions. For assistance in creating users or adding them to groups, see the following documents:

- Managing Users, User Accounts, and Roles
- Adding Identity Domain Administrators

**Note:** You may notice that there are a number of other user IDs set up in OCI IAM for Retail Integration (for example, bdi  $\alpha$ dmin, jos admin). These users were seeded by the Oracle Cloud Operations team for use in Merchandising batch and integration processes. These users will be managed by the Oracle Cloud Operations team.

## <span id="page-15-0"></span>**Validate Cloud Service Access**

Next, you should validate that you are able to access and successfully log into each of the Retail Integration Cloud Services for which you have been provisioned using the URLs provided in the e-mail, along with the username and password.

## <span id="page-15-1"></span>**Register Customer Support Identifier**

The welcome e-mail will also include your Customer Support Identifier (CSI). This should be registered with My Oracle Support (MOS), which you will use to log questions or issues about these services. Follow link in the e-mail or access support.oracle.com to create a new account. If you already have a MOS account, remember to add your new CSI to your existing MOS account.

The first person to request access to a CSI will be checked by Oracle to ensure the domain of their e-mail address matches the domain associated with the CSI. Once approved, they will be made the Customer User Administrator of that CSI, and can approve others to use it. If someone else has already been made the administrator of that CSI, then the request will be e-mailed to him or her for approval. For more information on the Customer User Administrator, see **MOS Doc ID 1544004.2.**

**Note:** You will not be able to register your CSI number until your production environment has been provisioned.

## <span id="page-15-2"></span>**Create End User Accounts**

Before end users can access the Cloud Service application it is necessary to provision each user access to the system, and assign roles to each user to control what functionality will be available to them. The access provisioning is done using Oracle Identity Management (OIM). Instructions for end user account creation are documented in an Administration Guide, found in an online Documentation library at this location:

http://www.oracle.com/technetwork/documentation/oracle-retail-100266.html

# <span id="page-16-0"></span>**Post Provisioning**

Once your RICS environments are ready there are addition configuration steps that are Self-Service. Many, if not most, are now Auto-Wired during the Provisioning process, the following section are a checklist of the steps for each of the RICS Product Domains that are not auto-wired.

# <span id="page-16-2"></span><span id="page-16-1"></span>**RIB CS Self-Service instructions for SI/Customer**

The following sections list by application the RIB CS Self-Service instructions for SI/Customers.

### **Application: rib-sim**

#### **Instructions**

Not Applicable (Auto-wired)

## **Owner: Who configures in Production**

Not Applicable

### <span id="page-16-3"></span>**Application: rib-rms**

**Instructions**

Not Applicable (Auto-wired)

#### **Owner: Who configures in Production**

Not Applicable

#### <span id="page-16-4"></span>**Application: rib-tafr**

#### **Instructions**

Perform the following steps to Update the Facilities.

- Go to **Manage Configurations > system options** tab
- Click **Add**.
- Insert a new **Facility ID**.

Example: key - facility\_id.PROD.12345 value - 1

**Note:** Update the facilities as needed using the previous steps.

### *Figure 1–1 Update the Facilities*

<span id="page-16-5"></span>Add new property here facility\_id.PROD.12345  $\boxed{1}$ u

> **Owner: Who configures in Production** Service Implementer /Customer

## <span id="page-17-0"></span>**Application: rib-ext**

# **Instructions**

# **Prerequisite**:

Get the Injector URL and credential details from the external apps team.

Perform the following steps to Configure External Injector Service.

- Go to **Manage Configurations >Injector Service** tab.
- Update the Injector Service Host and Injector Service Port values.

Example: Host-rgbu-phx-lbint-379.us.oracle.com Port-80

■ Click **Save**.

Perform the following steps to Update Creds for CustomerOwned Alias

- Perform the following steps for Basic Authentication
	- Go to **Manage Configurations > Injector Service tab**.

Update the Secured User Name and Secured User Password. Set username and password empty for oauth2 calls.

■ Click **Save**.

#### <span id="page-17-1"></span>*Figure 1–2 Configure External Injector Service Error*

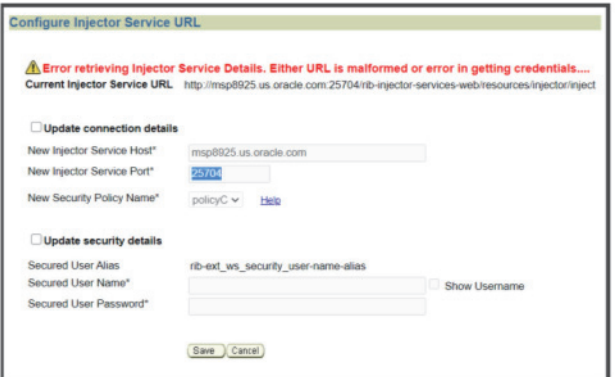

Oauth2 Authentication

- **1.** Go to Manage Configurations > Injector Service tab
- **2.** Select rib\_ext\_oauth2\_application\_client\_user\_name\_alias from the dropdown.
- **3.** Update the Secured User Name with Client Id and Secured User Password with the Client Secret.

Example:

User Name - 18927c74-fed6-45e9-8198-977c5a758ac5

```
Password - 18927c74-fed6-45e9-8198-977c5a758ac5
```
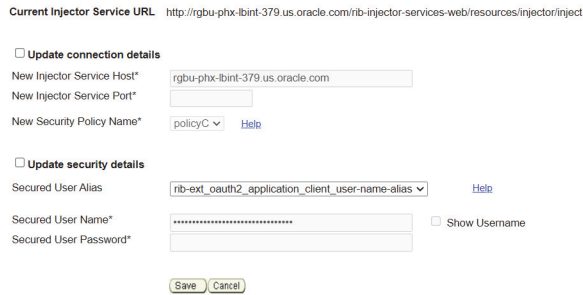

#### <span id="page-18-1"></span>*Figure 1–3 Secured User Name and Password*

- **4.** Update system options
- **5.** Go to Manage Configurations > System Options tab
- **6.** Update IDCS host url needed for oauth2 token generation and scope of access for inject calls.

<span id="page-18-2"></span>*Figure 1–4 Oauth2 Token Generation*

oauth2.default.authorizationServerUrl oauth2.default.scopeOfAccess.\*

https://idcs-24e4baae56764 um:opc:idm:\_\_myscopes\_

**7.** Click Save.

#### **Owner: Who configures in Production**

Service Implementer /Customer

#### <span id="page-18-0"></span>**Application: rib-rob**

### **Instructions**

#### **Prerequisite**:

Get the Injector URL and credential details from the order broker team.

Perform the following steps to Configure ROB Injector Service

- Go to **Manage Configurations > System Options** tab
- Update the property injector.service.endpoint.url as per the following value https://<host>:<port>/<OB\_SUB\_NAMESPACE>/rib-injector-servicesweb/orcos/resources/injector/inject

#### Example:

https://144.25.15.222/rgbu-omni-rgbu-eit2-obcs/rib-injector-services-we b/orcos/resources/injector/inject

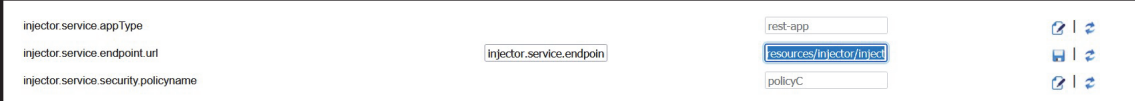

■ Click **Save**.

Perform the following steps to Update Creds for CustomerOwned Alias

**1.** Authentication (OAuth2)

- Go to **Manage Configurations > Injector Service** tab.
- Select rib\_rob\_ws\_security\_user\_name\_alias from the dropdown.
- Update the Secured User Name and Secured User Password
- User and Password should be set empty for OAuth2 scope.
- Click **Save**.

#### <span id="page-19-0"></span>*Figure 1–5 URL Error*

<span id="page-19-1"></span>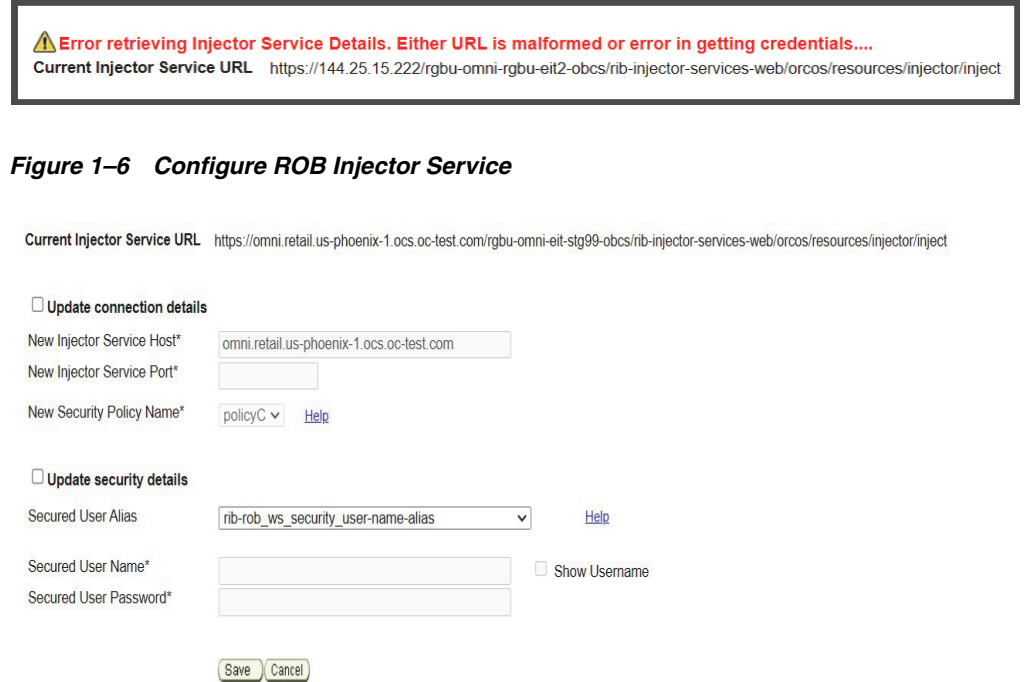

**2.** Oauth2 Authentication

Go to **Manage Configurations > Injector Service** tab

- Select **rib\_rob\_oauth2\_application\_client\_user\_name\_alias** from the dropdown.
- Select rib\_rob\_oath2\_application\_client\_user\_name\_alias from the dropdown.

Update the Secured User Name with Client Id and Secured User Password with the Client Secret.

Example:

User Name - 18927c74-fed6-45e9-8198-977c5a758ac5

Password - 18927c74-fed6-45e9-8198-977c5a758ac5

Click **Save**.

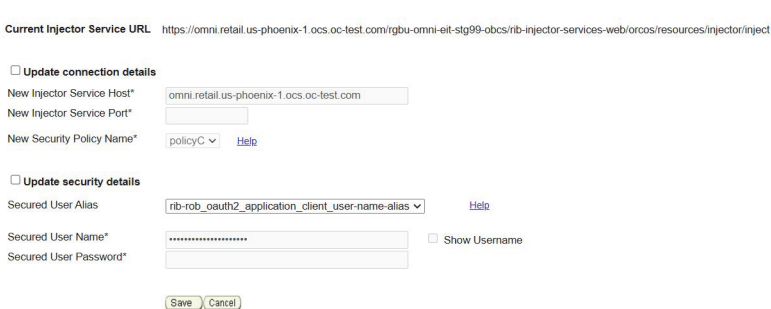

#### <span id="page-20-1"></span>*Figure 1–7 URL Error*

# **Owner: Who configures in Production**

Service Implementer

## <span id="page-20-0"></span>**Application: rib-lgf**

#### **Instructions**

Prerequisite:

Get the credentials from the log-fire team.

Perform the following steps to Update Creds for CustomerOwned Alias

- Authentication
	- Go to **Manage Configurations > Injector Service** tab
	- Update the Secured User Name and Secured User Password

Example:

User Name - rgbu6\_adm

Password - welcome1

■ Click **Save**.

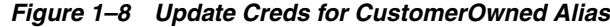

<span id="page-21-2"></span>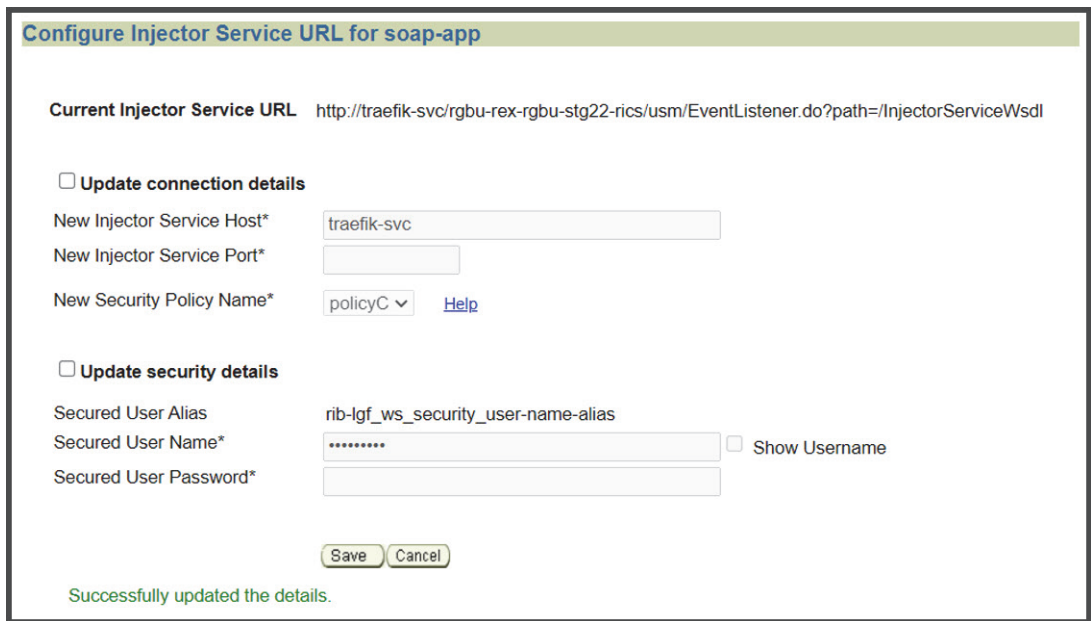

Not Applicable

# <span id="page-21-1"></span><span id="page-21-0"></span>**BDI CS Self-Service instructions for SI/Customer**

The following sections list by application the BDI CS Self-Service instructions for SI/Customer.

## **Application: BDI-EXT Jobadmin**

#### **Instructions**

Perform the following steps to Configure OAuth credentials for **mfcsOauth2ApplicationClientAlias** and **simOauth2ApplicationClientAlias**.

- Go to **External Job Admin UI > Manage Configurations > System Options** tab.
- Select mfcsOauth2ApplicationClientAlias and click Edit.
- Update the Client ID and Secret and click **Save**.
- Repeat the same steps for updating simOauth2ApplicationClientAlias.

<span id="page-22-1"></span>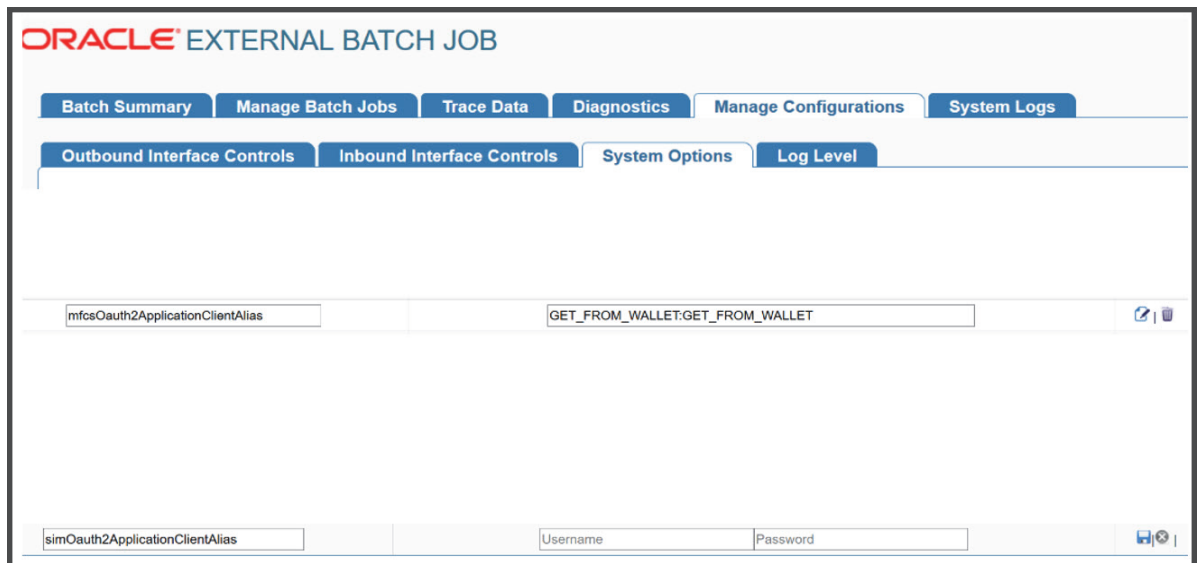

*Figure 1–9 Configure OAuth Credentials*

Service Implementer /Customer

## <span id="page-22-0"></span>**Application: BDI Process-Flow**

### **Instructions**

Perform the following steps to Configure POM callbacks and update credentials for **customerOwned Alias**, **pomCallBackServiceUr-lUserAlias, pomCallBackServiceUrl**, **pomCallBackServiceUrlOAuth2ApplicationClientAlias**.

Go to **PF UI > Manage Configurations > System Options** tab.

Select pomCallBackServiceUrlUserAlias and click **Edit**.

Enter the Username and password provided by the POM and click **Save**.

Repeat the same steps for updating **pomCallBackServiceUr**l and **pomCallBackServiceUrlOAuth2ApplicationClientAlias**.

<span id="page-23-0"></span>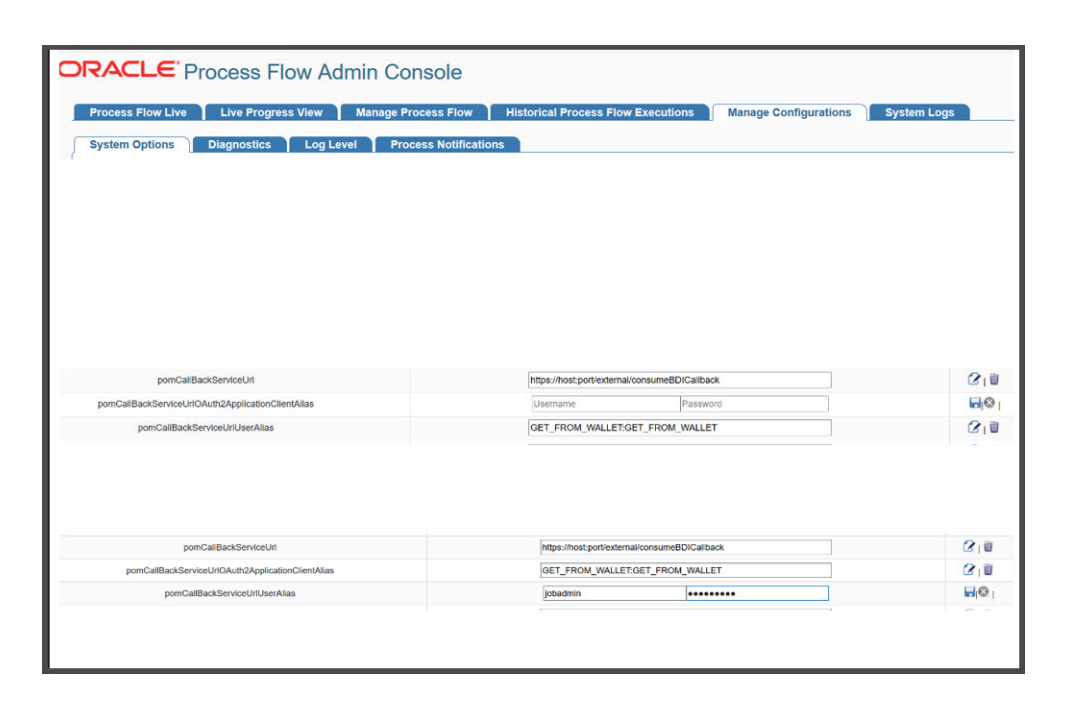

*Figure 1–10 Configure POM Callbacks*

Service Implementer /Customer

This may not be needed if you use the application scope for Oauth.

#### **Instructions**

Perform the following steps to Configure OAuth credentials and update credentials for **mfcsOauth2ApplicationClientAlias** and **simOauth2ApplicationClientAlias**.

Go to **PF UI > Manage Configurations > System Options** tab.

Select mfcsOauth2ApplicationClientAlias and click **Edit**.

Update the Client ID and Secret and click **Save**.

Repeat the same steps for updating **simOauth2ApplicationClientAlias**.

*Figure 1–11 Configure OAuth Credentials*

<span id="page-23-1"></span>

| <b>ORACLE</b> Process Flow Admin Console                                            |                                           |                                                    |
|-------------------------------------------------------------------------------------|-------------------------------------------|----------------------------------------------------|
| <b>Process Flow Live</b><br><b>Live Progress View</b><br><b>Manage Process Flow</b> | <b>Historical Process Flow Executions</b> | <b>Manage Configurations</b><br><b>System Logs</b> |
| <b>Diagnostics</b><br><b>System Options</b><br><b>Log Level</b>                     | <b>Process Notifications</b>              |                                                    |
|                                                                                     |                                           |                                                    |
|                                                                                     |                                           |                                                    |
| mfcsOauth2ApplicationClientAlias                                                    | Password<br>Username                      | $H_0$                                              |
| $-2$ $-2$ $-2$ $-2$<br>$\cdots$<br>$\overline{\phantom{a}}$                         | $\sim$                                    | $\mathcal{L}^{\infty}$ in                          |
|                                                                                     |                                           |                                                    |
| simOauth2ApplicationClientAlias                                                     | Password<br>Username                      | $H_0$                                              |
|                                                                                     |                                           |                                                    |

Service Implementer /Customer

This may not be needed if you use the application scope for Oauth.

# <span id="page-24-1"></span><span id="page-24-0"></span>**RFI CS Self-Service instructions for SI/Customer**

The following sections list by application the RFI CS Self-Service instructions for SI/Customer.

### **Application: RFI-web-app**

#### **Instructions**

Perform the following steps to Update Credentials For customer Owned aliases.

- Navigate to **Manage Configurations > Service Configurations**.
- Select **CFIN** in the RFI Integrated application dropdown.
- Check the **Update Security Details** check box.
- In the Secured User Name enter: **CFIN username**.
- In the Secured User Password enter CFIN pwd.
- Click **Save**.

#### *Figure 1–12 Update Credentials For Customer Owned aliases*

<span id="page-24-2"></span>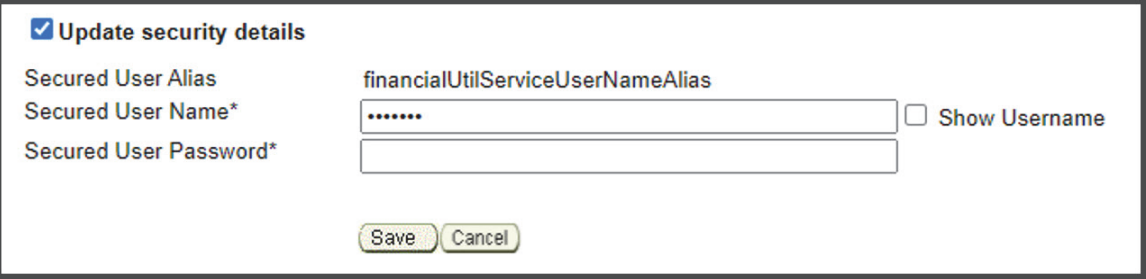

### **Owner: Who configures in Production**

Service Implementer /Customer

### **Instructions**

Perform the following steps to Update the CFIN Integration URL

- Navigate to **Manage Configurations > Service Configurations**.
- Select **CFIN** in the RFI Integrated application dropdown.
- Check the **Update Connection Details** check box.
- Update the CFIN Service Host and Port.
- Click **Save**.

#### *Figure 1–13 Update the CFIN Integration URL*

#### <span id="page-25-2"></span>**Current Service Integrations for CFIN**

**Financial Service URL** https://customer.new.env.oraclecorp.com/fscmService/ErpIntegrationService?WSDL GL Account Validation URL https://customer.new.env.oraclecorp.com:443/fscmService/AccountCombinationService?WSDL

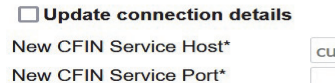

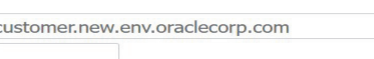

#### **Owner: Who configures in Production**

Service Implementer /Customer

# <span id="page-25-1"></span><span id="page-25-0"></span>**USM CS Self-Service instructions for SI/Customer**

The following sections list by application the USM CS Self-Service instructions for SI/Customer.

### **Application: USM-LGF**

#### **Instructions**

Log in to USM UI as an admin and perform the following steps to Configure Initial Project.

- Go to **Admin > Manage Access** tab.
- Select Project: **LogFireIntegration**
- Username Alias: **usmAdminUiUserAlias**
- UserName: rics.admin(Give the admin username)
- Click **Save**.

#### *Figure 1–14 Configure Initial Project*

<span id="page-25-3"></span>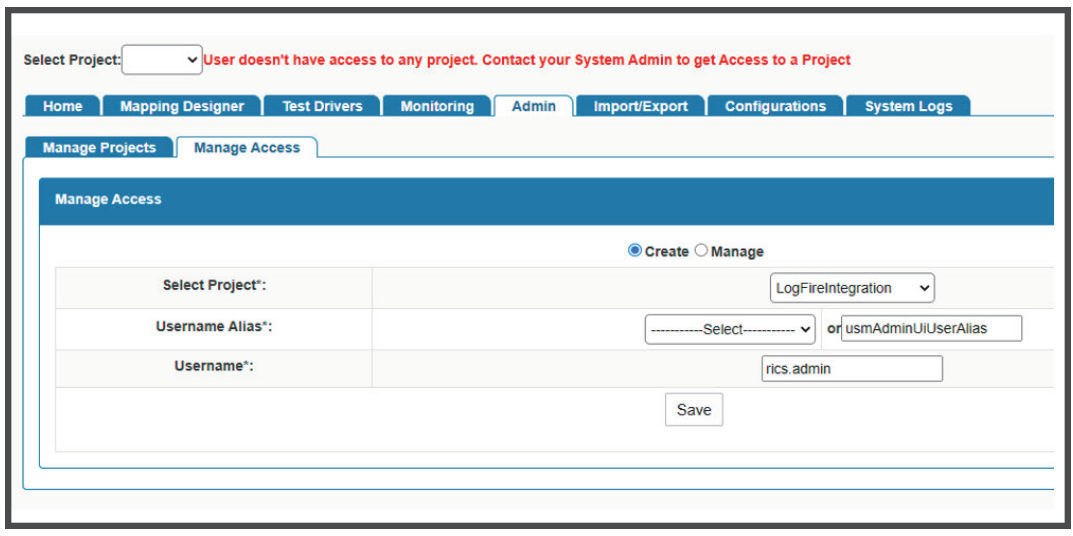

## **Owner: Who configures in Production**

Service Implementer /Customer

#### **Instructions**

Perform the following steps for External JSON updates.

- Go to **Configurations > Edit Usm Configuration**.
- Select **external\_env\_info.LogFireIntegration** from the dropdown and click **Edit**.
- Enter the following:

name: LogFire\_Host\_Url\_Key

value: The logFire Host URL

Example: https://intqa.wms.ocs.oraclecloud.com:443/lgf\_int\_qa

**Note:** The URL may change as per the customer's LGF instance.

■ Click **Save**.

*Figure 1–15 Select external\_env\_info.LogFireIntegration*

```
elect File: external_env_info.LogFireIntegration v
      "name": "LogFire_Host_Url_Key",<br>"value": "https://intqa.wms.ocs.oraclecloud.com:443/lgf_int_qa"
γ.
       "name": "Riblgf_Host_Url_Key",<br>"value": "http://rib-lgf-svc.rgbu-rex-rgbu-stg16-rics.svc.occloud/rgbu-rex-rgbu-stg16-rics/rib-lgf-services-web/resources/publisher/publish",<br>"value_NOT_USED": "http://144.25.12.67/rgbu-rex-r
```
<span id="page-26-1"></span>*Figure 1–16 Edit USM Configuration*

| }, |                                                          |
|----|----------------------------------------------------------|
|    |                                                          |
|    | "name": "https.proxyHost",                               |
|    | "value": "outbound-proxy.cne-outbound-proxy.svc.occloud" |
| }, |                                                          |
| €  |                                                          |
|    | "name": "https.proxyPort",                               |
|    | "value": "3128"                                          |
| }, |                                                          |
|    |                                                          |
|    | "name": "http.nonProxyHosts",                            |
|    | "value": "*.oracle.com localhost .occloud"               |
| }, |                                                          |
| ſ  |                                                          |
|    | "name": "usm url key",                                   |
|    | "value": "https://traefik-svc/rgbu-rex-rgbu-stg21-rics"  |
| }, |                                                          |
|    |                                                          |

#### **Owner: Who configures in Production**

Service Implementer /Customer

#### **Instructions**

Perform the following steps to Update DVM.

- Go to **Configurations > Manage DVM** tab.
- Select CompanyCode\_dvm.LogFireIntegration from the dropdown.
- Click **Edit** on the row that you want to edit.
- Update the value of **CompanyName** that is set in LogFire application Example - CompanyName value - RGBU6

<span id="page-27-1"></span>*Figure 1–17 Update CompanyCode\_dvm.LogFireIntegration*

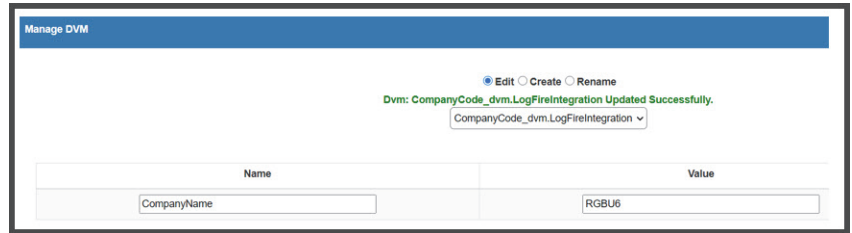

- Click **Save**.
- Select FacilityCode\_dvm.LogFireIntegration from the dropdown.
- Click **+** to add a new row with the details of **FacilityId**, **FacilityType**, and **FacilityTimeZone** as configured in LogFire application

Example: FacilityId - **55** FacilityType - **WAREHOUSE** FacilityTimeZone - **US/Eastern**

<span id="page-27-2"></span>*Figure 1–18 UpdateFacilityCode\_dvm.LogFireIntegration*

| <b>Manage DVM</b> |                                                                                                    |                         |
|-------------------|----------------------------------------------------------------------------------------------------|-------------------------|
|                   | <b>Edit Create CRename</b>                                                                              |                         |
|                   | Dvm: FacilityCode_dvm.LogFireIntegration Updated Successfully.<br>FacilityCode_dvm.LogFireIntegration v |                         |
|                   |                                                                                                    |                         |
| FacilityId        | <b>Facility Type</b>                                                                                    | <b>FacilityTimeZone</b> |
|                   |                                                                                                    |                         |
| 725746731         | <b>WAREHOUSE</b>                                                                                        | US/Eastern              |
| 123               | <b>WAREHOUSE</b>                                                                                        | Asia/Kolkata            |
| 585326969         | <b>WAREHOUSE</b>                                                                                        | Australia/Sydney        |

### **Owner: Who configures in Production**

Service Implementer /Customer

# <span id="page-27-0"></span>**RICS Tools CS Self-Service instructions for SI/Customer**

The following sections list by application the RICS Tools CS Self-Service instructions for SI/Customer.

# <span id="page-28-0"></span>**Application: DDS**

## **Instructions**

Perform the following steps to Configure Initial Security Setup. Log in to DDS UI as an Admin and then go to the Designer tab. Select the schema from dropdown.

*Figure 1–19 Configure Initial Security Setup*

<span id="page-28-2"></span>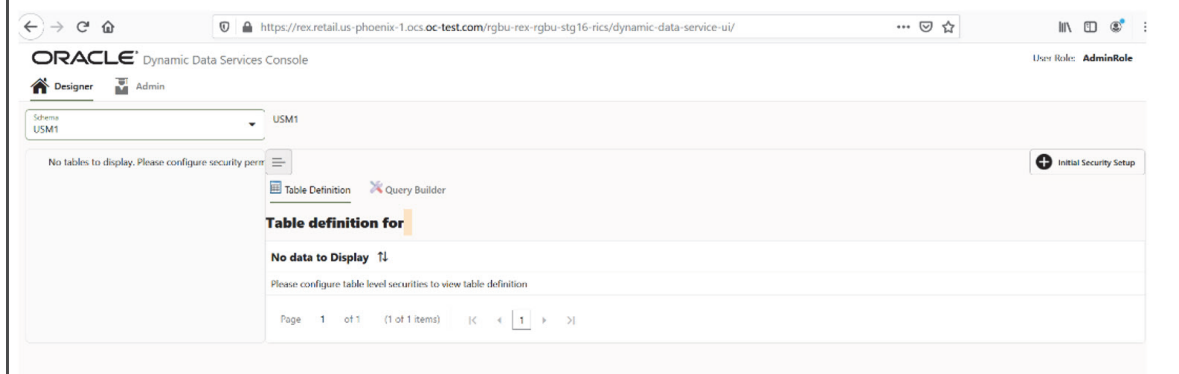

## Click **Initial Security Setup**.

All tables for the schema selected should be displayed.

<span id="page-28-3"></span>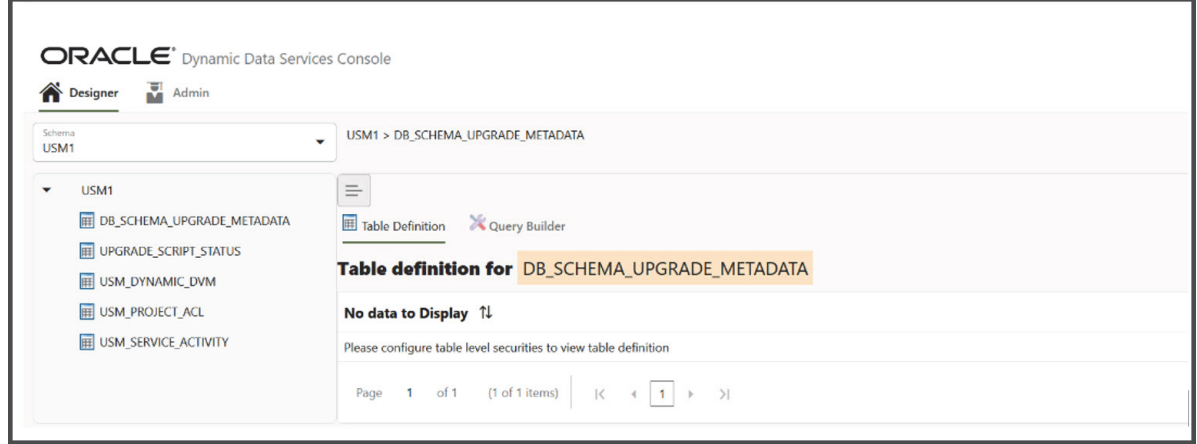

*Figure 1–20 Selected Schema Tables*

# **Owner: Who configures in Production**

Service Implementer /Customer

# <span id="page-28-1"></span>**Support**

# <span id="page-29-0"></span>**Leverage Oracle Support**

Attend a session on Working Effectively with Support (WEWS) to learn about support policies and best practices when working with Oracle Support. Oracle Support representatives are ready 24/7 to answer questions and address issues about your service. Access the Oracle Support Contacts Global Directory to find the Oracle Support Hotline for your country, and explore the page on Working Effectively with Oracle Support - Best Practices found on My Oracle Support under **Doc ID 166650.1**.

# <span id="page-29-1"></span>**Get Connected**

Register for RGBU support communities:

- Use My Oracle Support Community (Doc ID 2299812.1) to post technical questions and get resolution on technical issues.
- See "Getting Started" to learn how to use the Support Community.
- Use The RACK to view informative resources and participate in discussions around Retail Solutions.

# <span id="page-29-2"></span>**Frequently Asked Questions**

# <span id="page-29-3"></span>**OCI IAM Activation**

Since the Retail Integration cloud services are installed using the activated OCI IAM details, it is important to ensure any activation concerns are resolved during the pre-provisioning/provisioning period, as making changes after your Retail Integration cloud services are provisioned may require extended downtime.

## **What should I do if I cannot activate OCI IAM into an existing Oracle Cloud Account?**

Inform your CSM or sales representative if you run into issues, providing the following information:

- Existing Oracle Cloud Account name
- Subscription ID of a service in the account
- Administrator e-mail for the account

## **What do I do if I experience errors or failures while attempting to activate OCI IAM?**

The administrator e-mail address must match the e-mail which received the activation notification. If this does match and you are still running into issues, inform your CSM or sales representative, providing the following information:

- Intended activation approach (new Oracle Cloud Account or activate within an existing)
- Any error or failure messages received include screen shots if possible

## **Can I use another identity management solution?**

Only OCI IAM is supported in Retail Integration Cloud Service implementations, however OCI IAM could also be integrated with external identity management providers, like Active Directory, using its APIs.

## **I have multiple pre-prod environments and want to have different security configurations for the same users/roles in each, can I do that?**

The recommended approach is to create roles in OCI IAM (and ORAAC) that reflect the configuration needs for each environment. Or you could consider creating two user IDs for the same person to reflect the different role configurations that they need to test.

## **Why do I see other users in my OCI IAM instance (for example, batchuser)?**

The Oracle Cloud Operations team will also seed a set of integration users required by the solutions as part of the provisioning process. These are users used for integration or internally for batch and other processing and should not be deleted.